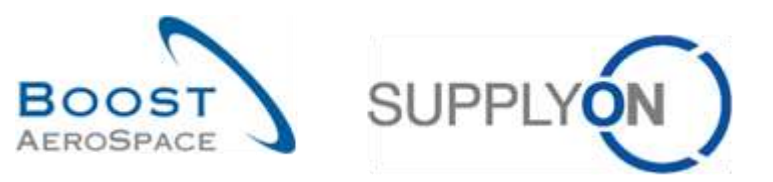

AirSupply

# **Traininghandbuch für Anwender**

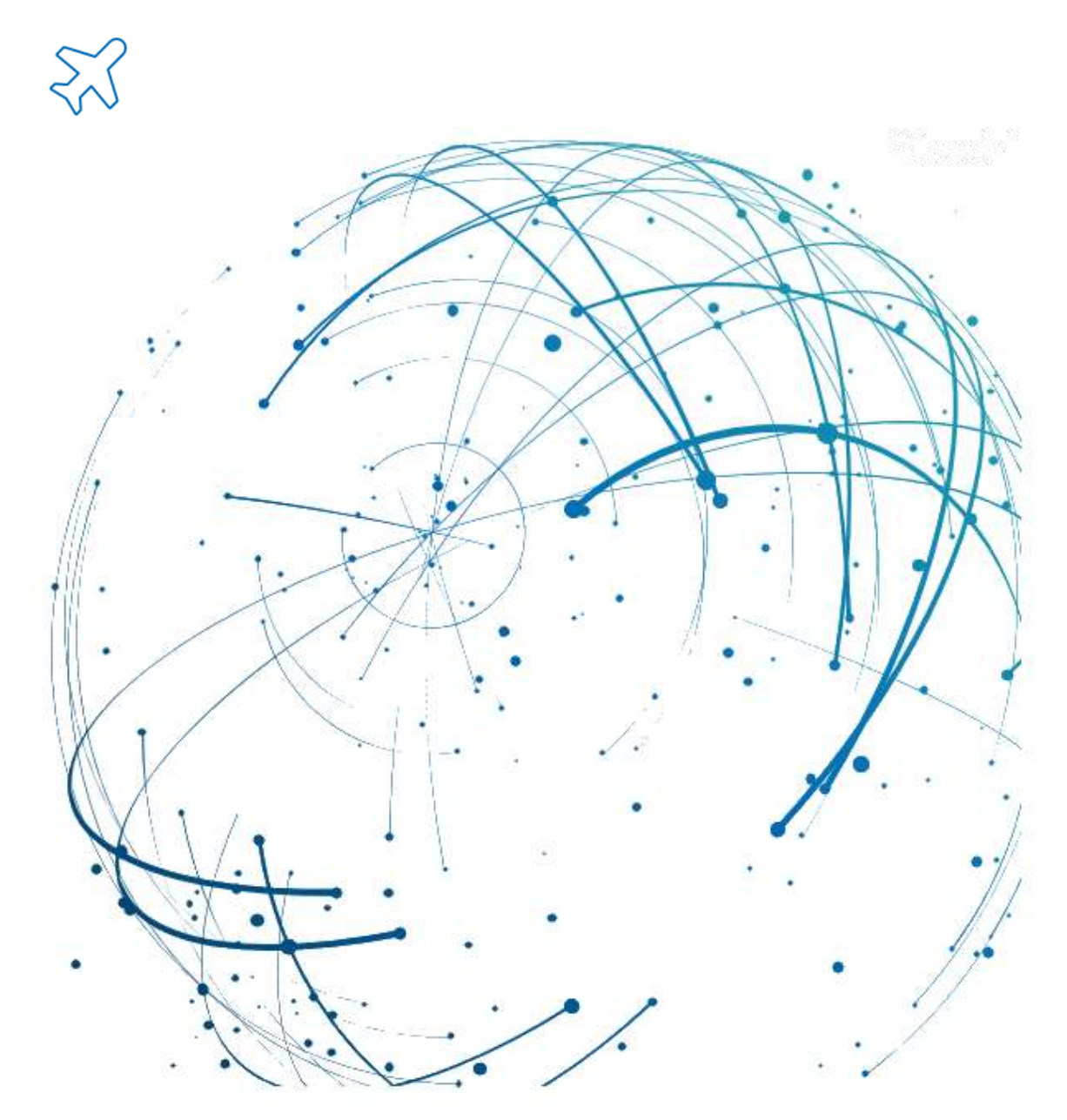

**Gutschriften Mai 2022**

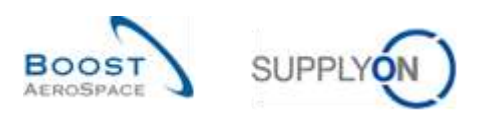

### **Index**

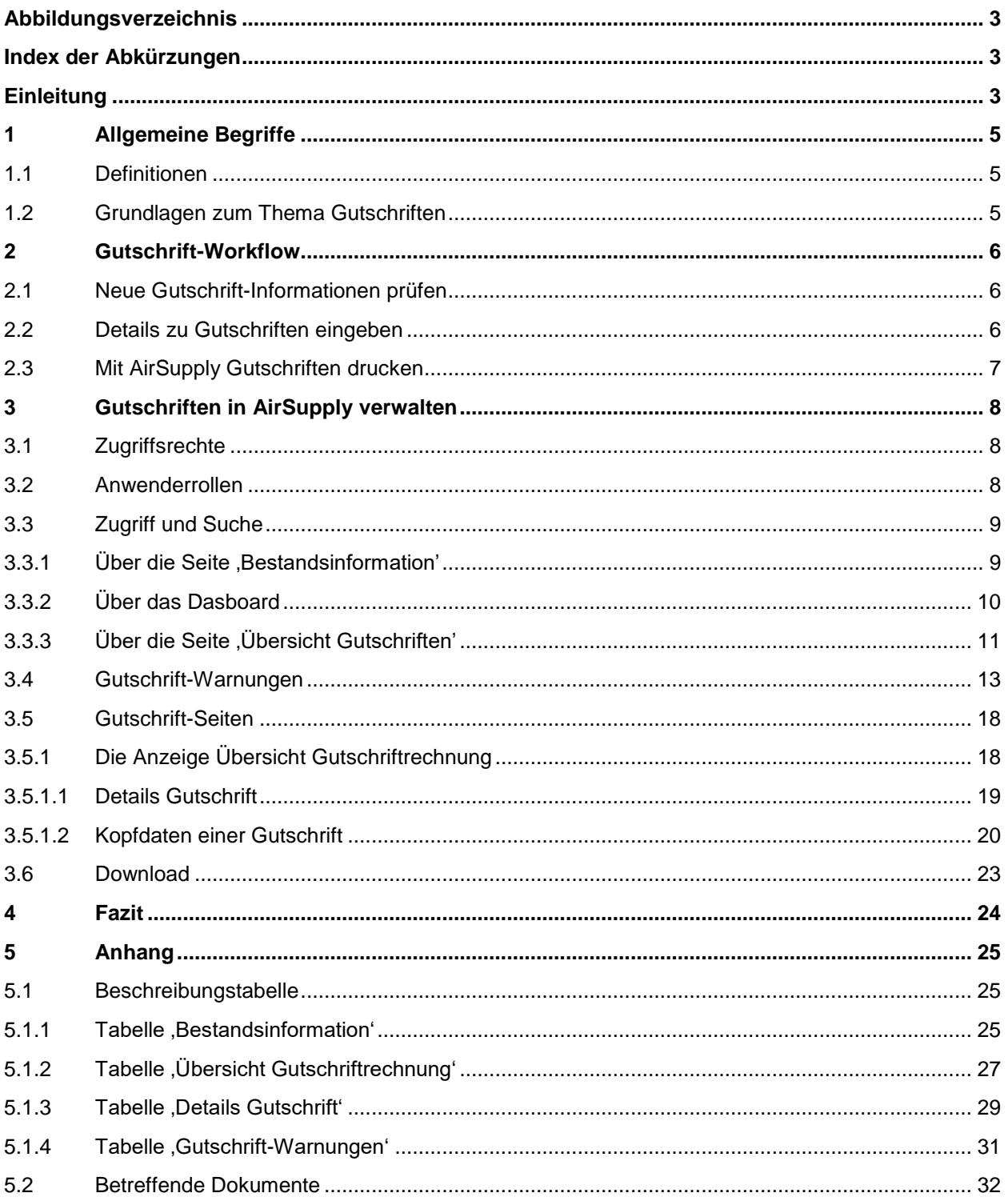

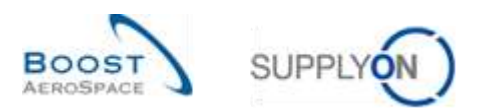

## <span id="page-2-0"></span>**Abbildungsverzeichnis**

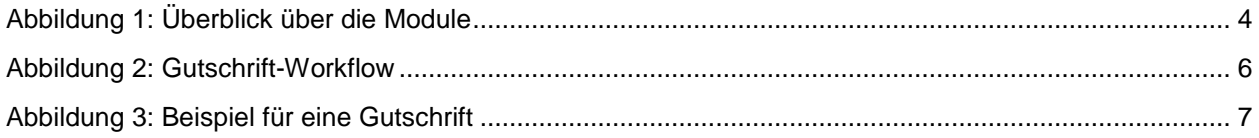

#### <span id="page-2-1"></span>**Index der Abkürzungen**

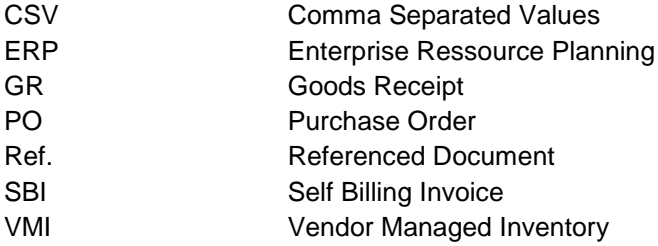

## <span id="page-2-2"></span>**Einleitung**

Der AirSupply-Trainingsleitfaden ist allgemein gehalten, und der Lieferant muss dem Tätigkeitsfeld und den Besonderheiten seines Kunden Rechnung tragen. Es steht ein "Kundenmatrix"-Dokument zur Verfügung, das der Lieferant konsultieren kann.

Kontakt: Mailto: [AirSupply-Support@SupplyOn.com](mailto:AirSupply-Support@SupplyOn.com) Deutschland: 0800. 78 77 59 66 International: +800. 78 77 59 66 USA / Kanada: 1.866. 787.7596 China: 10800. 7490127 oder 10800. 4900114 Mexiko: 01.800. 123.3231 Schulung[: www.supplyon.com/de/training](http://www.supplyon.com/de/training)

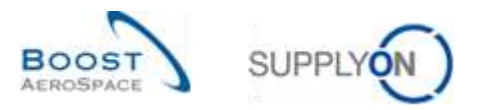

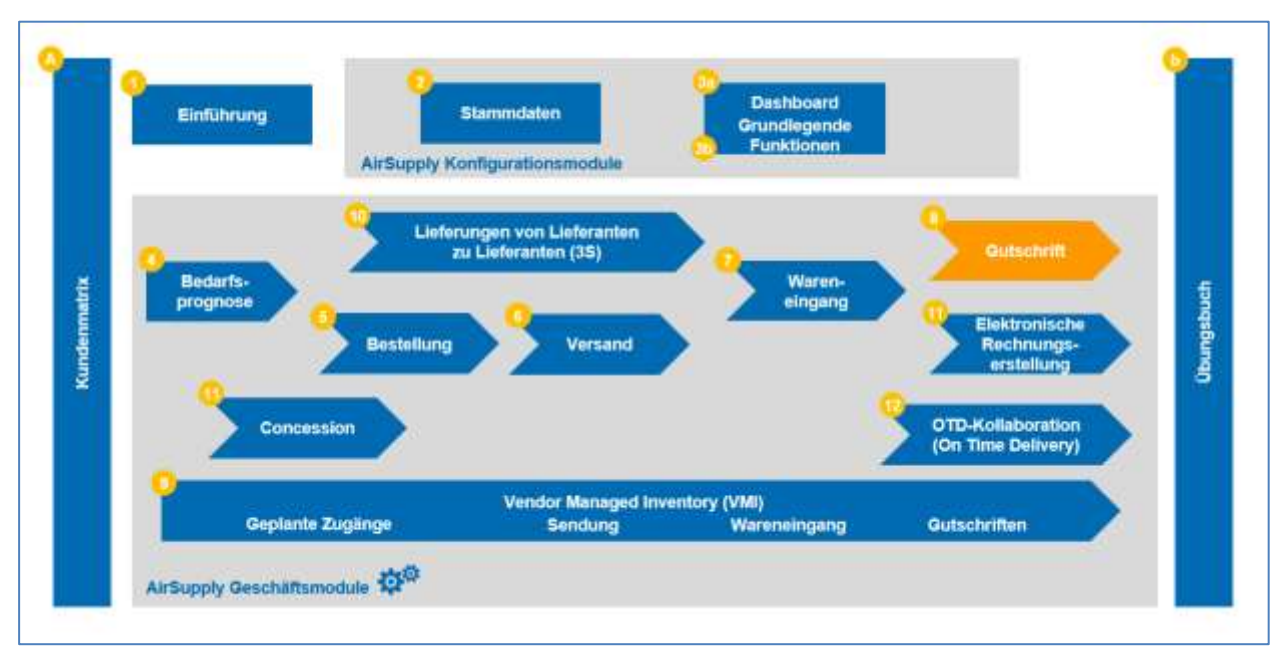

Der AirSupply Benutzer-Trainingsleitfaden besteht aus 13 Modulen, einer Kundenmatrix und einem Übungsbuch. Gegenstand des vorliegenden Moduls ist das Thema Gutschriften.

<span id="page-3-0"></span>Abbildung 1: Überblick über die Module

#### **Lernziele des Moduls** *Gutschriften*

Im Modul *Gutschriften* wird detailliert erläutert, wie Gutschriften erstellt und in AirSupply verwaltet werden.

Im Rahmen dieses Moduls lernen Sie:

- Eine Gutschrift aufzufinden und auf sie zuzugreifen.
- Eine Gutschrift zu lesen und zu verstehen.
- Eine Gutschrift herunterzuladen.
- Eine Gutschrift auszudrucken.

Der Anhang am Ende dieses Moduls enthält:

- Die in der Ansicht "Gutschriften" dargestellten Tabellen, einschließlich der Beschreibung der Spalten dieser Tabellen.
- Die Liste der referenzierten Dokumente (unter Verwendung der Namenskonvention [Ref., Nummer des referenzierten Dokuments, Titel] zum Beispiel [Ref. 8, Gutschriften]).

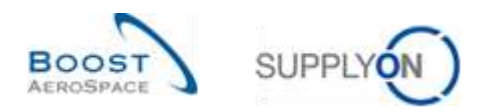

### <span id="page-4-0"></span>**1 Allgemeine Begriffe**

#### <span id="page-4-1"></span>1.1 Definitionen

Im Gegensatz zur klassischen Rechnungsbearbeitung erstellt der Kunde beim Gutschriftprozess seine Rechnungen selbst.

Gutschriften können im Vendor-Managed-Inventory-Prozess (VMI) und im Bestellprozess verwendet werden. Im VMI-Prozess werden sie für die Konsignationsbestände und im Bestellprozess beim Wareneingangsprozess verwendet.

*Hinweis: In der aktuellen Version von AirSupply können Sie keine Gutschrift-Informationen einsehen, die mit dem Wareneingangsprozess verlinkt sind.*

Am Ende jedes im Kunden-ERP festgelegten Gutschrift-Zeitraums fasst AirSupply alle Verbräuche und Bewegungen zusammen, die vom Kunden in Rechnung gestellt werden müssen. Anschließend erstellt das ERP-System des Kunden unter Verwendung dieser Informationen die Gutschrift, die dann gemäß dem Gutschrift-Zeitraum des Kunden-ERP in AirSupply veröffentlicht wird.

Diese Informationen werden an den Lieferanten übermittelt, sobald sie im Kunden-ERP erstellt werden. Der Lieferant kann die Gutschriften einsehen, herunterladen und ausdrucken.

*Weitere Informationen zum Bestellprozess entnehmen Sie bitte dem Modul Bestellun [Ref. 5]. Weitere Informationen zum VMI-Prozess entnehmen Sie bitte dem Modul VMI [Ref. 9].*

#### <span id="page-4-2"></span>1.2 Grundlagen zum Thema Gutschriften

In AirSupply können Anwender folgende Aspekte prüfen:

- Für VMI: alle Verbräuche, die während eines bestimmten Rechnungsstellungszeitraums stattgefunden haben,
- Für Nicht-VMI: alle Wareneingänge, die während eines bestimmten Rechnungsstellungszeitraums stattgefunden haben,

Kunden und Lieferanten können diese Angaben der Seite , Bestandsinformation' entnehmen. Basierend auf der Verbrauchs- / Wareneingangshistorie erstellt der Kunde eine Rechnung. Diese Rechnung wird als Gutschrift (Self Billing Invoice, SBI) bezeichnet.

Die Rechnungsstellung hängt vom Land ab, in dem Kunde und Lieferant ansässig sind. Die Regeln der Rechnungsstellung können von Land zu Land verschieden sein.

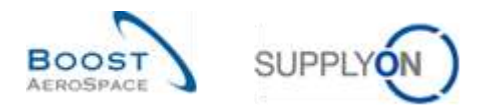

#### <span id="page-5-0"></span>**2 Gutschrift-Workflow**

Der Gutschrift-Workflow umfasst den Prozess der Erstellung der Gutschrift und ihrer Bereitstellung für den Lieferanten und Kunden zur Einsicht.

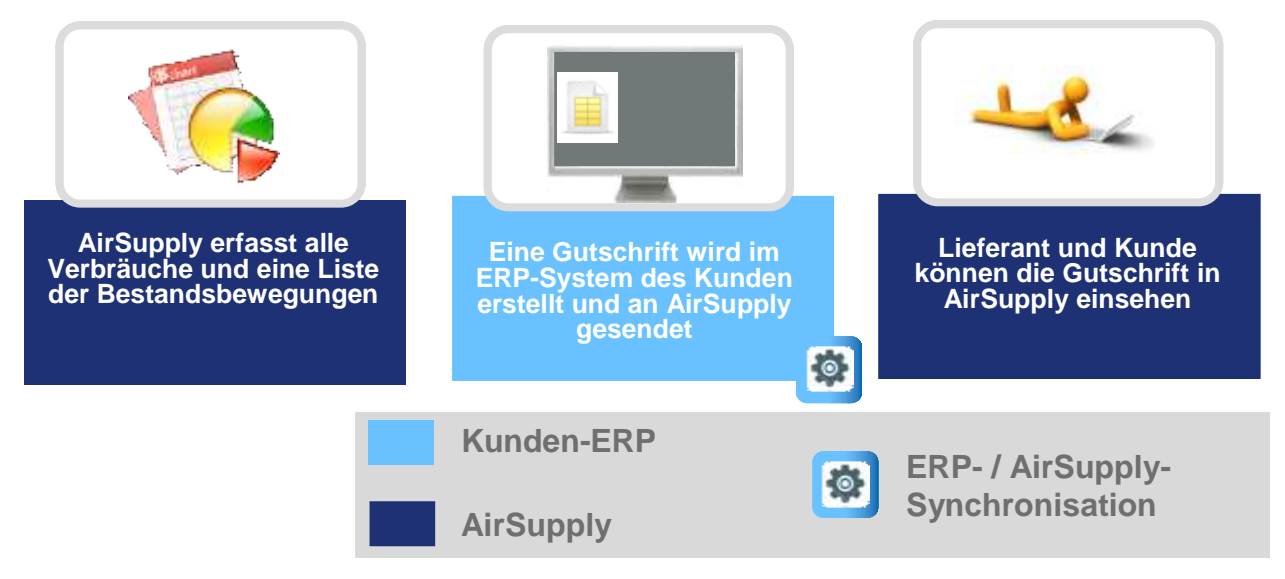

<span id="page-5-3"></span>Abbildung 2: Gutschrift-Workflow

#### <span id="page-5-1"></span>2.1 Neue Gutschrift-Informationen prüfen

Zur Prüfung von Gutschrift-Informationen stehen dem Kunden und dem Lieferanten drei Möglichkeiten zur Verfügung:

- Auf der Seite Bestandsinformation ist eine Prüfung der Gutschrift-Informationen nur dann möglich, wenn eine Rechnungsnummer vorhanden ist.
- Auf dem Warnungsmonitor können Sie alle Gutschrift-Warnungen einsehen.
- Die SBI kann auch über den SBI-Link im Bereich 'Prozess- / Warnungsmatrix' angezeigt werden, der zur SBI-Übersichtsseite führt.

#### <span id="page-5-2"></span>2.2 Details zu Gutschriften eingeben

Gutschrift-Informationen werden vom Kunden in zwei Reiter eingegeben: 'Details' und 'Kopfdaten'. Die Daten werden im Kunden-ERP-System eingegeben und dann an AirSupply übertragen.

In AirSupply können die Details und Kopfdaten zur Gutschrift nicht geändert werden.

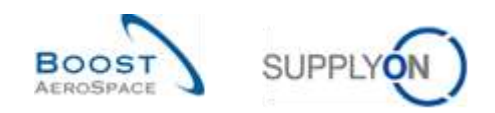

## <span id="page-6-0"></span>2.3 Mit AirSupply Gutschriften drucken

Kunden und Lieferanten, die über die entsprechenden Rollen verfügen, können Gutschriften ausdrucken. Diese Rechnungen dienen ausschließlich Informationszwecken. Sie sind keine rechtlich wirksamen Dokumente.

Das nachstehende Dokument ist ein Beispiel für eine Gutschrift. Um zu verdeutlichen, dass dieses Dokument ausschließlich Informationszwecken dient, ist dies in der Überschrift vermerkt.

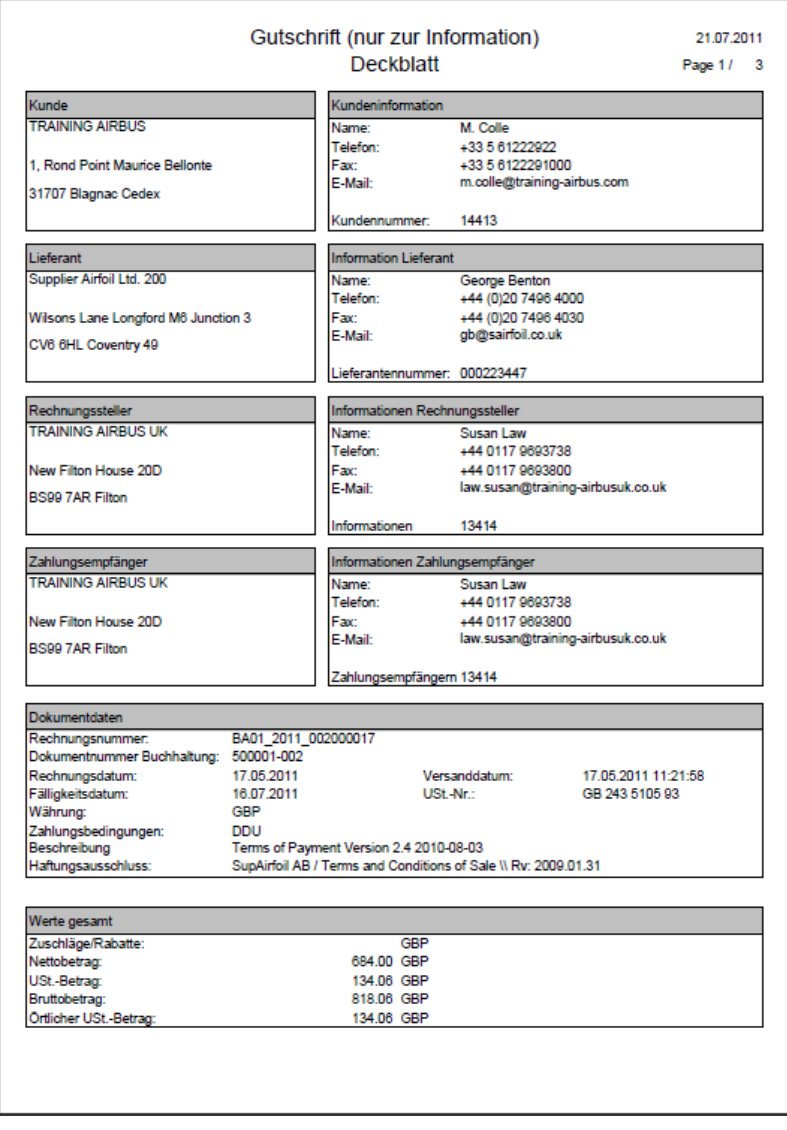

<span id="page-6-1"></span>Abbildung 3: Beispiel für eine Gutschrift

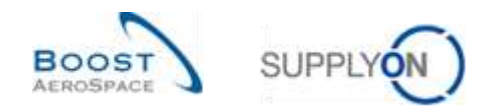

#### <span id="page-7-0"></span>**3 Gutschriften in AirSupply verwalten**

### <span id="page-7-1"></span>3.1 Zugriffsrechte

Die Sichtbarkeit der Daten hängt von den für den Anwender festgelegten Zugriffsrechten ab.

Jeder Anwender muss über die erforderlichen AirSupply Rollen verfügen. Lieferant:

- AirbSellerSales
- AirbSellerVMI
- IndSellerSBI
- IndSellerVMI

Kunde:

- AirbBuyerAccountsPayable
- IndBuyerSBI

Nur der Kunde kann Gutschriften veröffentlichen. Der Lieferant kann lediglich die Gutschrift-Informationen einsehen.

*Weitere Informationen zu den Zugriffsrechten und Rollen der Anwender in AirSupply entnehmen Sie bitte dem Modul Stammdaten [Ref. 2].*

#### <span id="page-7-2"></span>3.2 Anwenderrollen

Dieses Trainingshandbuch ist mit Screenshots illustriert, die folgende Anwenderrollen umfassen:

- AirbSellerAdminRead
- AirbSellerConfigAdmin
- AirbSellerOrder
- AirbSellerSales
- AirbSellerShip
- AirbSellerSparesResponsible
- AirbSellerVM
- **UM Default**

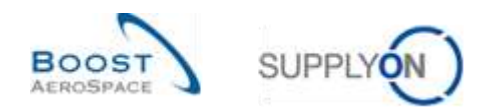

## <span id="page-8-0"></span>3.3 Zugriff und Suche

## <span id="page-8-1"></span>3.3.1 Über die Seite , Bestandsinformation'

Durch Klicken auf den Link 'Lagerbestand' im Dashboard, können Sie auf die SBI-Informationen zugreifen.

| <b>EugelyOn Bereichs +</b><br>Werwaltzma W<br>Noves.                                                                                                    |                                                                                                    |                                                               |                                                                                                    |                     |                                                                                                    |          | 711   Basebuck Actualisan Station's LET 1980   Mich.                                                                              |    |  |
|----------------------------------------------------------------------------------------------------|----------------------------------------------------------------------------------------------------|---------------------------------------------------------------|----------------------------------------------------------------------------------------------------|---------------------|----------------------------------------------------------------------------------------------------|----------|----------------------------------------------------------------------------------------------------|----|--|
|                                                                                                    | Transition or Attitudes a supply a 1 Theodocard                                                                                                    |                                                               |                                                                                                    |                     |                                                                                                    |          |                                                                                                    |    |  |
| <b>Air Supply Logistik</b>                                                                                                    | <b>Bestellungen</b>                                                                                                    | a.                                                            | Ausstehende Kollaboration.                                                                                                    | $\alpha$            | Enatzteilbestellung zur Bearbeit.                                                                                             |          | Verspäteben Lieferants                                                                                                    |    |  |
| II meman<br><b>ANTIQUES</b><br>$\sim$<br>1.00mm/de<br>$\sim$<br>Vienna Managed Inventory (VM) .-<br><b>MIT AND RESIDENCE OF PERSON</b><br>$\sim$<br>Lagrifierhand<br><b>Source of</b><br>SORGHERS:<br><b>By A-SELARIA ATTACANT</b> | <b>Rozlug</b><br><b><i>Vike Group Rubband.</i></b><br>Tigate.<br>Collman Obsolo Illino Records<br>Calculates Palaeon<br><b>Fagement</b><br><b>Pickett, Stagent</b> | 00148<br>ns.<br><b>ISOSS</b><br>721<br>661<br>×.<br>78<br>561 | 10623<br><b>USEWATER</b><br>Applicate and Applicated and<br>Strive-<br><b>Texas Strates Problement</b><br><b>Explores Crowing System Research</b><br><b>Convenience Research 11</b><br><b>Needstanger profess</b> | 92.66<br>725<br>651 | 29<br><b>System</b> and<br><b>Road introduces in Benthleis</b><br>Prartzi @<br><b>Hard</b><br><b>Hilling</b><br><b>TOO PA</b> | 48<br>14 | o<br>Distancements.<br>Vesseless toda into<br>Priorrigt @<br><b>William</b><br>tast.<br>an i<br>1994 <sup></sup><br><b>FOREST</b> |    |  |
| <b>Q</b> Historican and European<br><b>With the distance former</b><br><b>El Jurman</b>                                                                                                    | <b>Property</b><br>PMW-Terenet                                                                                                    | 1142<br>328                                                   | Kein Warenstripeng<br>65<br><b>Bomb mission</b><br><b>Fair Commany</b>                                                                                                    | $-4$                | 38<br>16<br>ō<br>22 Rocksburgers<br>TRA & RAGAINMONT                                                                          | Sà.      | Bestätigung donih Lieferanten<br>Ï.<br><b>Rendering Francisco Controller Controller</b><br>Threaty and Latin man.                 | ¥. |  |
|                                                                                                    | <b>Bestellwarnungen</b><br>Markeland<br>Kratzmieckowy.iz Burbskog<br><b>UNNAHMENT LARGERIE</b>                                                                     | ia.<br>19<br>ø                                                | <b>Phanton</b> &<br><b>TRUSH</b><br><b>USA</b><br>Hartig                                                                                                    | 65                  | The Edge means of course, The Editor Room on the<br><b>Education / Westernging organization</b><br>Lisferavia.                | a.       | Warnung für<br><b>CONTRACTOR</b><br>Installation Makerati<br><b>Houst write a keil dropping</b>                                   |    |  |

Die Seite , Bestandsinformation' wird angezeigt.

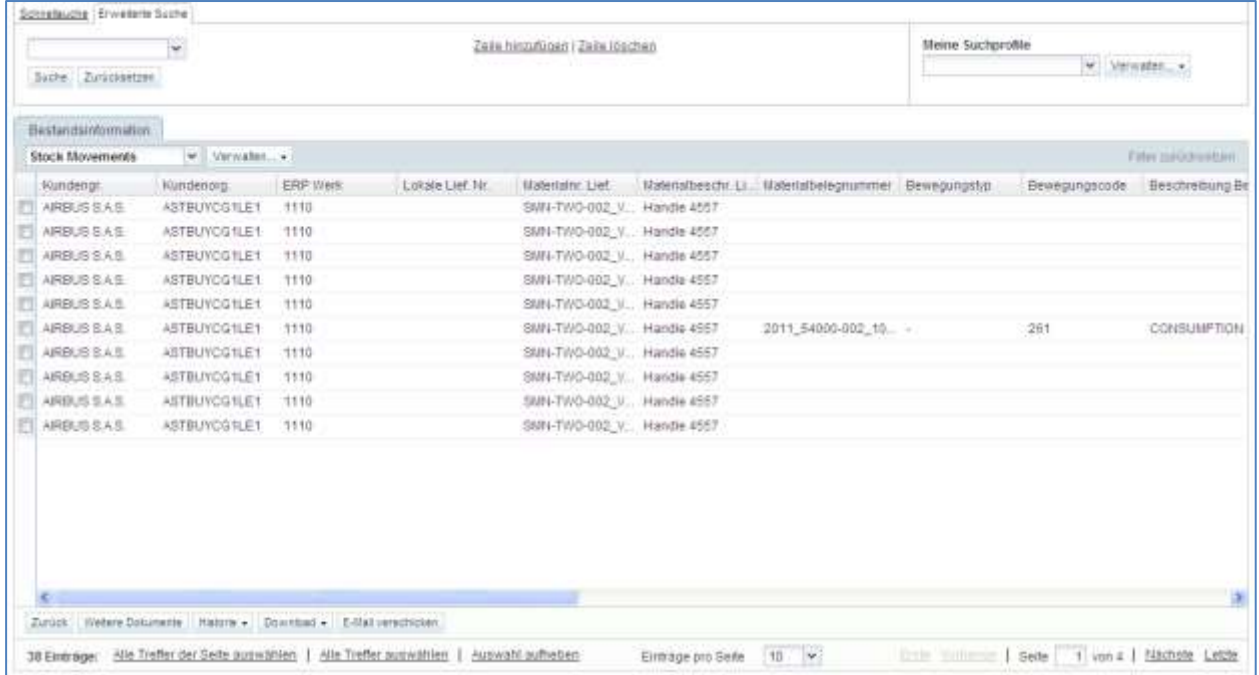

Auf dieser Seite können Sie alle Verbräuche / Wareneingänge während des entsprechenden Abrechnungszeitraums einsehen.

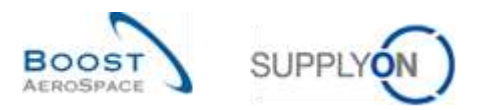

Wenn zu einer Lagerbewegung eine Rechnungsnummer verfügbar ist, dann können Sie auf die SBI-Informationen zugreifen, indem Sie wie nachstehend dargestellt auf die ,Rechnungsnummer' zu der Lagerbewegung klicken, die Sie interessiert:

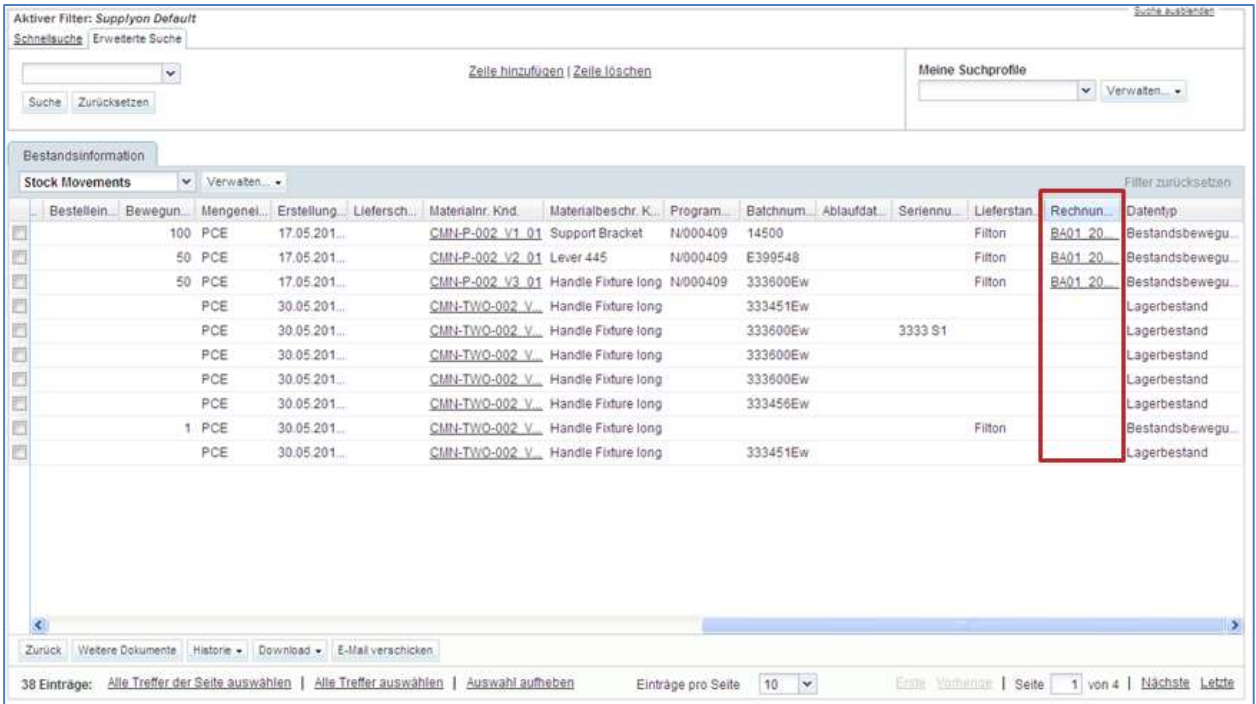

#### <span id="page-9-0"></span>3.3.2 Über das Dasboard

Um über das Dashboard auf SBI-Informationen zuzugreifen, stehen Ihnen verschiedene Möglichkeiten zur Verfügung:

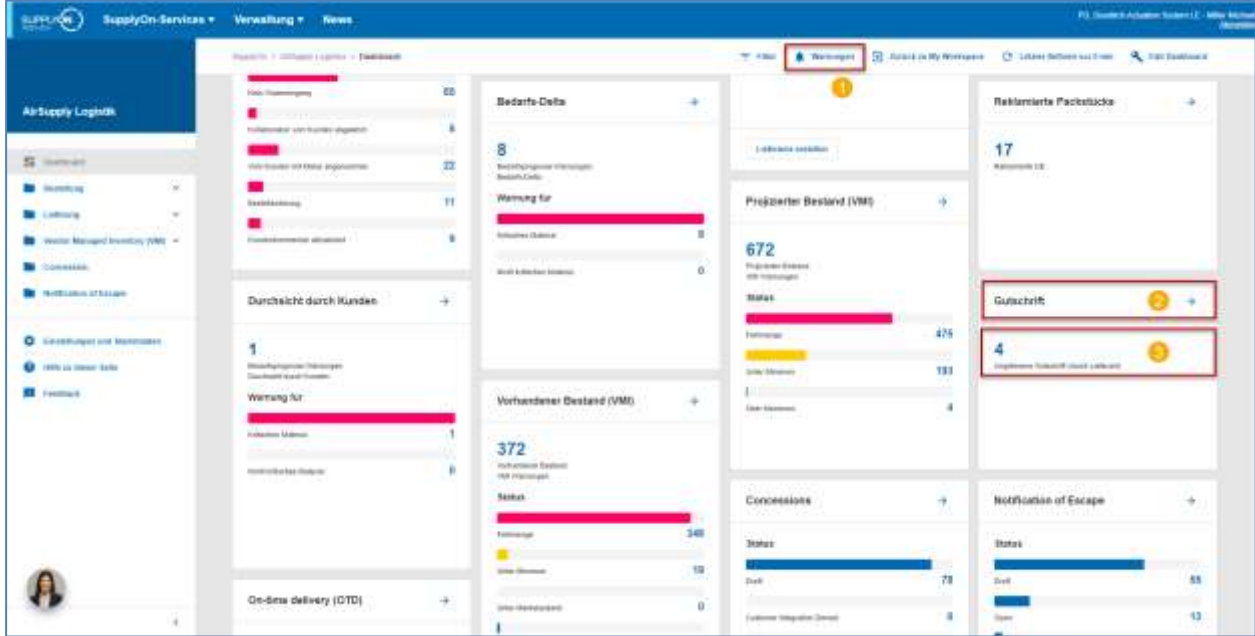

- **D** Zugriff auf Gutschrift-Warnungen über die Seite , Übersicht Warnungen'.
- **2** Zugriff auf die Seite , Übersicht Gutschriftrechnung' über den Link , Gutschrift'.
- **B** Zugriff auf ungelesene Gutschrift-Warnungen über die Seite , Übersicht Warnungen'.

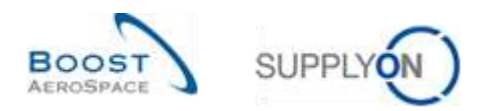

Durch Klicken auf die Schaltfläche , Übersicht Warnungen' in <sup>3</sup>gelangen Sie zur Seite , Bestell-Warnungen'. Sie müssen, wie nachstehend dargestellt, auf den Reiter ,Gutschrift-Warnungen' klicken, um zu den Gutschrift-Warnungen zu gelangen:

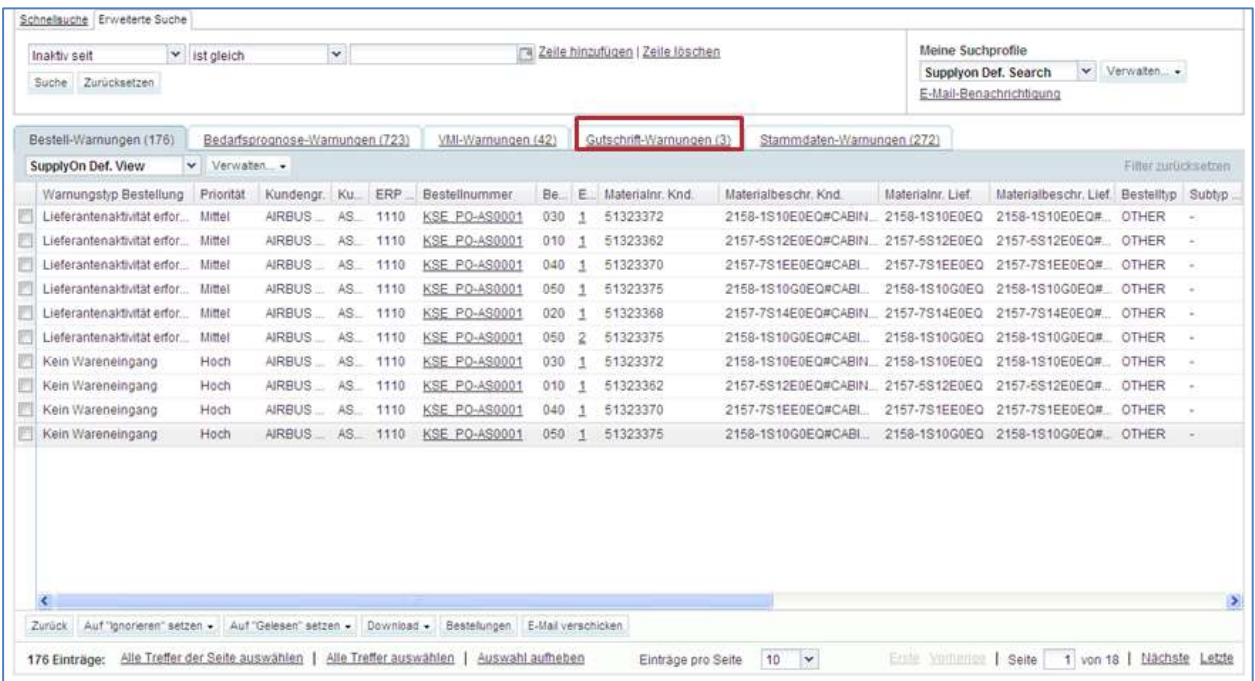

#### <span id="page-10-0"></span>3.3.3 Über die Seite , Übersicht Gutschriften'

Sie können auch die AirSupply Suchfunktion verwenden, um nach Gutschriften zu suchen*.*

*Weitere Informationen zur Suchfunktion finden Sie im Modul Dashboard [Ref. 3].*

Im nachstehenden Screenshot ist die Seite , Übersicht Gutschriftrechnung' dargestellt. Am oberen Ende des Screenshots sehen Sie die Suchfunktion.

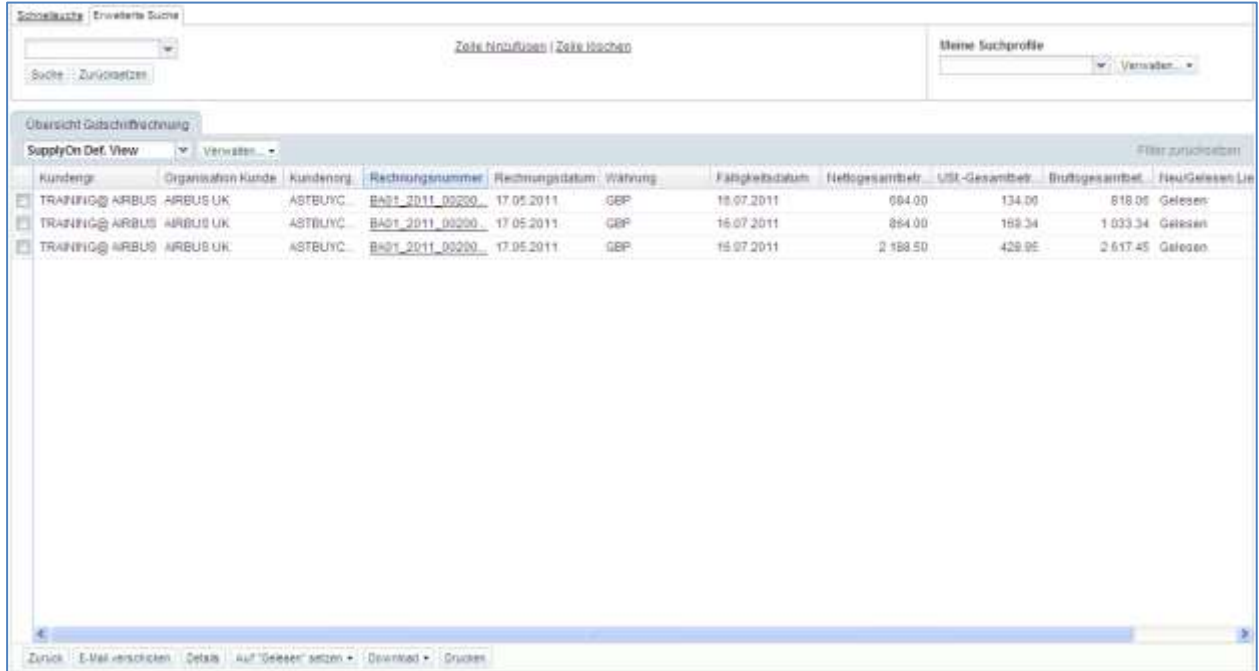

*Hinweis: Erläuterungen zu den einzelnen Spalten dieser Tabelle entnehmen Sie bitte Kapitel [5\_Anhang] am Ende dieses Moduls.*

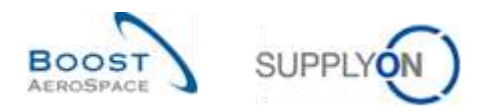

#### **Beispiel**

Sie sind Lieferant und suchen die Gutschrift zur Rechnungsnummer BA01\_2011\_002000017.

Gehen Sie zur Funktion , Erweiterte Suche' am oberen Ende der Seite und geben Sie wie nachfolgend dargestellt Ihre Suchkriterien ein:

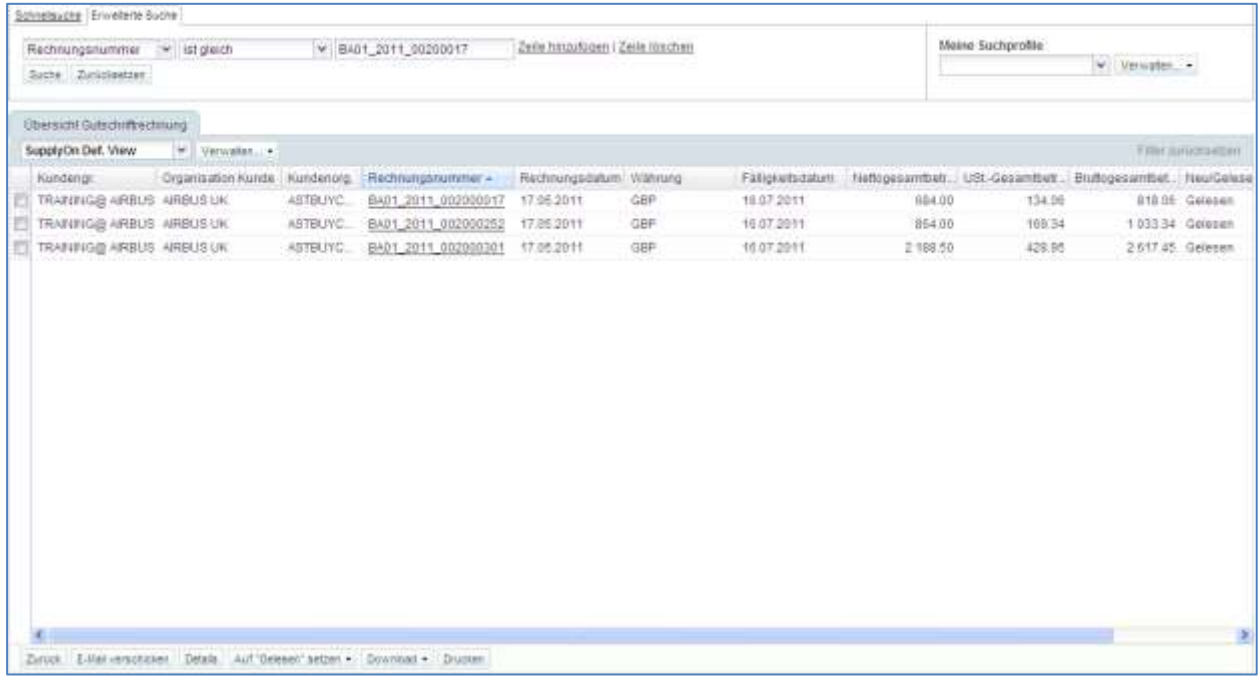

Die Suchfunktion findet die Gutschrift, die zur bei der Suche verwendeten Rechnungsnummer gehört:

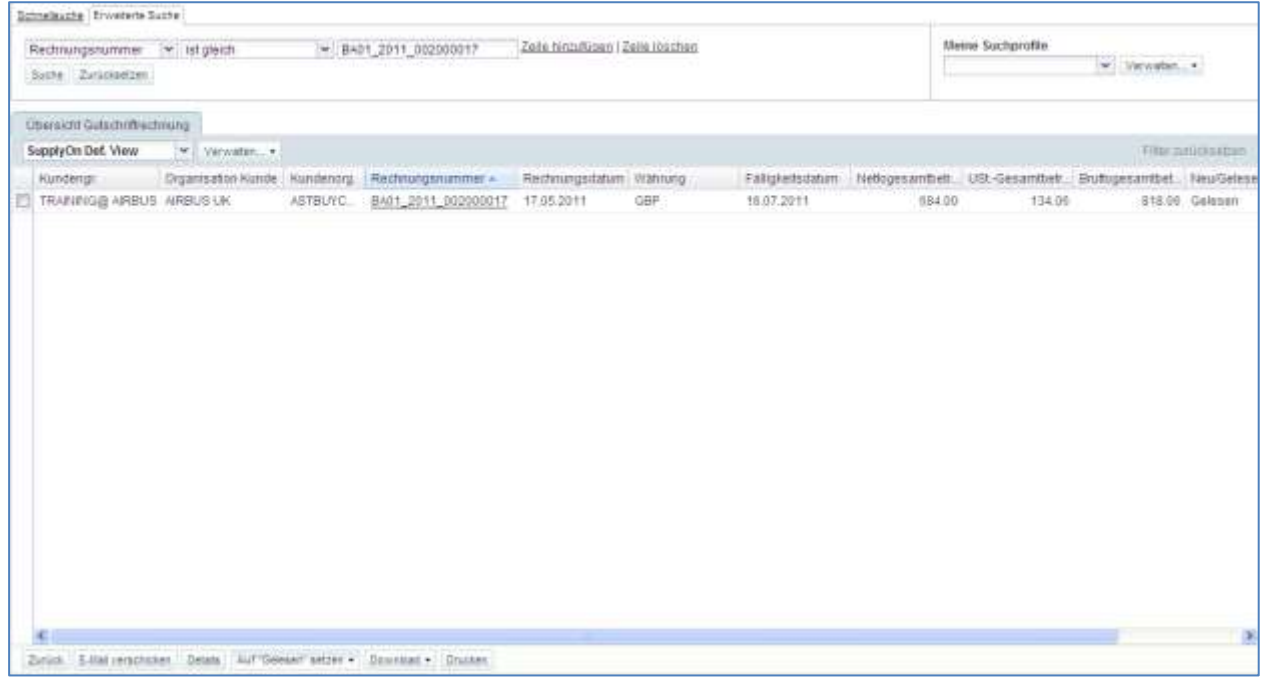

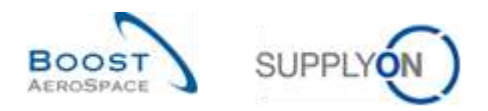

#### <span id="page-12-0"></span>3.4 Gutschrift-Warnungen

Eine Gutschrift-Warnung wird ausgelöst, wenn der Lieferant eine vom Kunden ausgestellte Gutschrift erhält.

Beide, Lieferant und Kunde, können diese Warnung sehen, aber nur der Lieferant kann dafür sorgen, dass sie erlischt.

Die Warnung , Ungelesene Gutschrift (durch Lieferanten)' ist im Dashboard sichtbar:

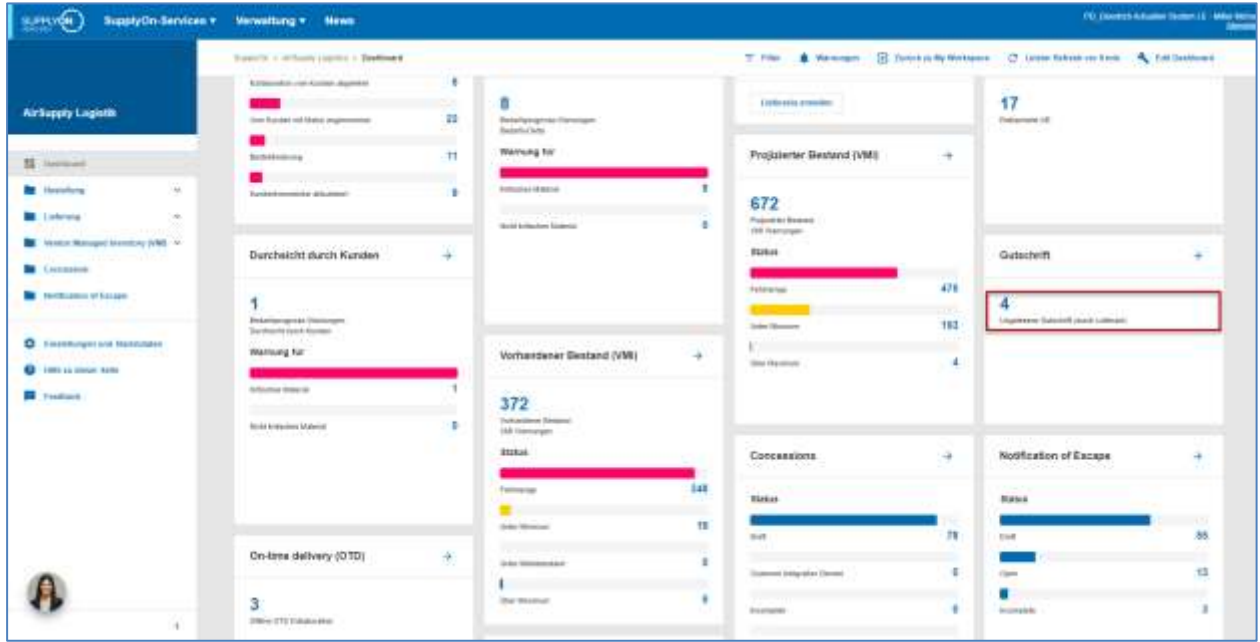

Durch Klicken auf die Warnung gelangen Sie zur Seite 'Gutschrift-Warnungen', deren Einträge nach dem Warnungstyp , Ungelesene Gutschrift (von Lieferant)' vorgefiltert sind:

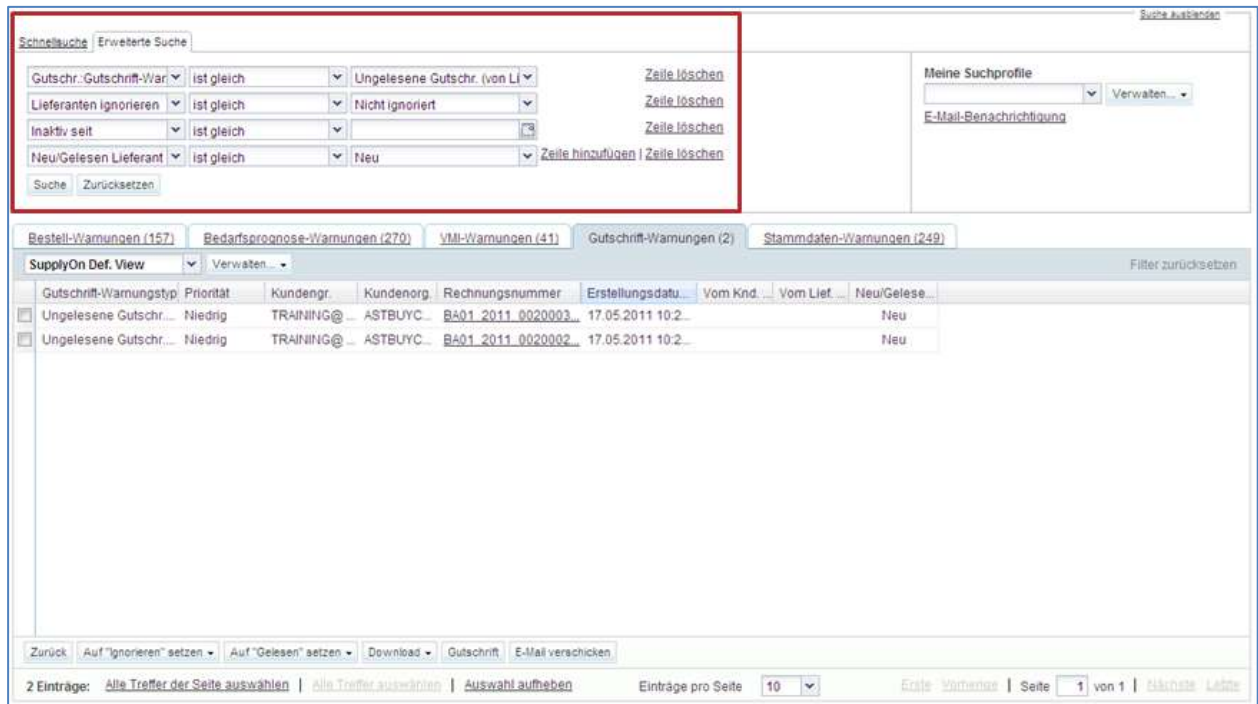

![](_page_13_Picture_0.jpeg)

#### **Eine neue Gutschrift-Warnung als gelesen markieren**

Damit die Warnung verschwindet, muss der Lieferant die vom Kunden erstellte Gutschrift lesen, drucken, herunterladen und manuell auf gelesen setzen.

Klicken Sie hierfür in der Zeile 'Ungelesene Gutschr. (von Lieferant)' auf die in der Spalte 'New' aufgeführte Warnungsanzahl, um zur Seite , Gutschrift-Warnungen' zu gelangen:

![](_page_13_Picture_97.jpeg)

Wählen Sie eine oder mehrere Gutschrift-Zeilen aus.

**2** Klicken Sie auf Gutschrift', um zu den Gutschrift-Details zu gelangen. Die Gutschrift wird automatisch auf , Gelesen' gesetzt und die Warnung im Dashboard verschwindet.

 Sie können auch auf die Rechnungsnummer klicken, um zur Gutschrift zu gelangen. In diesem Fall erscheint dieselbe Seite wie auch dann, wenn Sie auf 'Gutschrift' klicken. Sie müssen keine Zeile auswählen.

**4 Alternativ können Sie auf die Schaltfläche** "Auf "Gelesen" setzen' klicken, um die Leseoptionen anzuzeigen und den Status der Gutschrift auf "Gelesen' zu setzen, ohne sie einsehen zu müssen. Ein Menü erscheint. Erläuterungen hierzu folgen später.

*Hinweis: Erläuterungen zu den einzelnen Spalten dieser Tabelle entnehmen Sie bitte Kapitel [5\_Anhang] am Ende dieses Moduls.*

![](_page_14_Picture_0.jpeg)

Wenn Sie auf ,Gutschrift' oder die Rechnungsnummer klicken, gelangen Sie zu der Seite ,Details Gutschrift'.

![](_page_14_Picture_45.jpeg)

Wenn Sie auf die Schaltfläche ,Auf "Gelesen" setzen' klicken, um die Warnung als ,Gelesen' zu markieren, ohne dieGutschrift einzusehen, müssen Sie wie folgt vorgehen.

![](_page_14_Picture_46.jpeg)

![](_page_15_Picture_0.jpeg)

**O** Klicken Sie auf , Auf "Neu" setzen', um den Status einer Gutschrift-Warnung auf , Neu' zu setzen. Wenn Sie dies tun, erscheint eine neue Warnung im Dashboard..

**2** Klicken Sie auf , Auf "Gelesen" setzen', um den Status einer Gutschrift-Warnung auf , Gelesen' zu setzen. Wenn Sie dies tun, verschwindet die Warnung im Dashboard.

Sie können eine Gutschrift auch auf der Seite , Übersicht Gutschriftrechnung' auf "Gelesen" setzen.

![](_page_15_Picture_67.jpeg)

Wählen Sie eine oder mehrere Zeilen aus.

<sup>2</sup> Klicken Sie auf die Schaltfläche ,Auf "Gelesen" setzen', um die Leseoptionen anzuzeigen.

Wenn Sie auf die Schaltfläche ,Auf "Gelesen" setzen' klicken, werden die Leseoptionen geöffnet.

![](_page_15_Picture_68.jpeg)

![](_page_16_Picture_0.jpeg)

![](_page_16_Picture_1.jpeg)

**O** Klicken Sie auf , Auf "Gelesen" setzen', um den Status einer Gutschrift-Warnung auf , Gelesen' zu setzen. Wenn Sie dies tun, verschwindet die Warnun.

**2** Klicken Sie auf , Auf "Neu" setzen', um den Status einer Gutschrift-Warnung auf , Neu' zu setzen. Wenn Sie dies tun, erscheint eine neue Warnung.

![](_page_17_Picture_0.jpeg)

#### <span id="page-17-0"></span>3.5 Gutschrift-Seiten

## <span id="page-17-1"></span>3.5.1 Die Anzeige Übersicht Gutschriftrechnung

Auf der Seite , Übersicht Gutschriftrechnung' werden alle veröffentlichten Gutschriften angezeigt.

Auf der Seite , Übersicht Gutschriftrechnung' können Sie verschiedene Aktionen durchführen:

![](_page_17_Picture_132.jpeg)

*Hinweis: Erläuterungen zu den einzelnen Spalten dieser Tabelle entnehmen Sie bitte Kapitel [5\_Anhang] am Ende dieses Moduls.*

![](_page_17_Picture_133.jpeg)

![](_page_17_Picture_134.jpeg)

*Hinweis: Um die gedruckte Gutschrift anzeigen zu können, müssen Sie eine Software zum Lesen von PDF-Dokumenten (z. B. Adobe™ Reader) auf Ihrem PC installiert haben.*

![](_page_18_Picture_0.jpeg)

#### <span id="page-18-0"></span>3.5.1.1 Details Gutschrift

Auf der Seite ,Details Gutschrift' werden die Gutschrift-Details zu einer ausgewählten Rechnung angezeigt.

Nachstehend sind die verschiedenen Aktionen beschrieben, die Sie auf der Seite ,Details Gutschrift' durchführen können.

![](_page_18_Picture_4.jpeg)

![](_page_18_Picture_117.jpeg)

![](_page_18_Picture_118.jpeg)

*Hinweis: Um die gedruckte Gutschrift anzeigen zu können, müssen Sie eine Software zum Lesen von PDF-Dokumenten (z. B. Adobe™ Reader) auf Ihrem PC installiert haben.*

*Erläuterungen zu den einzelnen Spalten dieser Tabelle entnehmen Sie bitte Kapitel [5\_Anhang] am Ende dieses Moduls.*

![](_page_19_Picture_0.jpeg)

## <span id="page-19-0"></span>3.5.1.2 Kopfdaten einer Gutschrift

Klicken Sie auf den Reiter , Kopfdaten', um die , Kopfdaten' der Gutschrift anzuzeigen:

![](_page_19_Picture_34.jpeg)

Die Kopfdaten einer Gutschrift umfassen drei Bereiche:

![](_page_19_Picture_35.jpeg)

![](_page_20_Picture_0.jpeg)

 Kunden- / Lieferantendaten und Allgemeine Informationen: Hier werden die Daten und Referenznummern der Gutschrift angezeigt:

![](_page_20_Picture_60.jpeg)

Beträge: Hier werden die Beträge aus dem Rechnungskopf der Gutschrift angezeigt:

![](_page_20_Picture_61.jpeg)

Adressentabelle: Hier werden die Adressen zur Gutschrift angezeigt:

![](_page_20_Picture_62.jpeg)

Klicken Sie auf ,Details', um weitere Informationen zu einer Adresse zu erhalten. Die Aktionen, die Sie im Reiter ,Kopfdaten' durchführen können, sind denen im Reiter ,Details' sehr ähnlich.

![](_page_20_Picture_63.jpeg)

![](_page_21_Picture_0.jpeg)

![](_page_21_Picture_54.jpeg)

![](_page_21_Picture_55.jpeg)

![](_page_22_Picture_0.jpeg)

#### <span id="page-22-0"></span>3.6 Download

AirSupply ermöglicht Ihnen das Herunterladen von Gutschriften aus AirSupply.

Die Gutschriften liegen immer im selben Datenformat Comma Separated Values (CSV) vor. Sie können mithilfe eines Tabellenkalkulationsprogramms (wie beispielsweise Microsoft Excel™) verändert werden.

Um eine oder mehrere Gutschriften herunterzuladen:

- Wählen Sie die entsprechende(n) Zeile(n) aus
- Bewegen die Maus über die Schaltfläche ,Download'
- Klicken Sie auf eine der beiden erscheinenden Downloadoptionen, wie nachfolgend dargestellt:

![](_page_22_Picture_114.jpeg)

![](_page_22_Picture_9.jpeg)

Sie können:

- Alle Spalten einer oder mehrerer Gutschrift(en) herunterladen (Option ,Gutschrift fix').
- Alle angezeigten Spalten einer oder mehrerer Gutschrift(en) herunterladen (Option ,Nur angezeigte Spalten').

Nachdem Start des Downloads wird eine Nachricht angezeigt:

O Download im Hintergrund gestartet. Die Datei wird zum Herunterladen zur Verfügung gestellt, sobald sie fertig ist.

Sobald Sie eine SBI ausgewählt und den Download gestartet haben, wird der Downloadvorgang durch die Standardbrowser-Funktion ausgelöst. Das heruntergeladene Dokument liegt im CSV-Format vor.

Der Screenshot zeigt einen Auszug aus einer CSV-Gutschrift in Microsoft Excel. Dies ist das Ergebnis eines Downloads unter Verwendung der Funktion , Gutschrift fix':

![](_page_22_Picture_115.jpeg)

![](_page_23_Picture_0.jpeg)

## <span id="page-23-0"></span>**4 Fazit**

In diesem Modul wurden folgende Aspekte erläutert:

- Das allgemeine Konzept und die Definition einer Gutschrift.
- Grundlagen und Workflow von Gutschriften.

Im Rahmen dieses Moduls haben Sie gelernt:

- Eine Gutschrift aufzufinden und auf sie zuzugreifen.
- Wie man mit Gutschrift-Warnungen umgeht.
- Eine Gutschrift zu lesen und zu verstehen.
- Eine Gutschrift herunterzuladen.
- Eine Gutschrift auszudrucken.

Thema des nächsten Moduls ist 'VMI' [Ref. 9].

![](_page_24_Picture_0.jpeg)

## <span id="page-24-0"></span>**5 Anhang**

## <span id="page-24-1"></span>5.1 Beschreibungstabelle

## <span id="page-24-2"></span>5.1.1 Tabelle , Bestandsinformation'

![](_page_24_Picture_309.jpeg)

![](_page_25_Picture_0.jpeg)

![](_page_25_Picture_1.jpeg)

![](_page_25_Picture_294.jpeg)

![](_page_26_Picture_0.jpeg)

## <span id="page-26-0"></span>5.1.2 Tabelle , Übersicht Gutschriftrechnung'

![](_page_26_Picture_299.jpeg)

![](_page_27_Picture_0.jpeg)

![](_page_27_Picture_31.jpeg)

![](_page_28_Picture_0.jpeg)

## <span id="page-28-0"></span>5.1.3 Tabelle , Details Gutschrift'

![](_page_28_Picture_305.jpeg)

![](_page_29_Picture_0.jpeg)

![](_page_29_Picture_1.jpeg)

![](_page_29_Picture_203.jpeg)

![](_page_30_Picture_0.jpeg)

## <span id="page-30-0"></span>5.1.4 Tabelle , Gutschrift-Warnungen'

![](_page_30_Picture_286.jpeg)

![](_page_31_Picture_0.jpeg)

#### <span id="page-31-0"></span>5.2 Betreffende Dokumente

- [Ref. 2]: 02\_Stammdaten\_Trainingshandbuch.
- [Ref. 3]: 03\_Dashboard\_Trainingshandbuch.
- [Ref. 5]: 05\_Bestellung\_Trainingshandbuch.
- [Ref. 9]: 09\_VMI\_Trainingshandbuch.